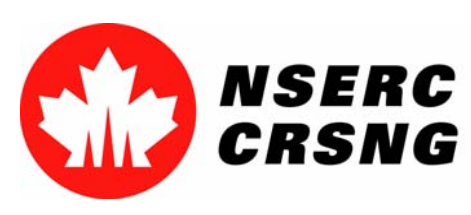

Investing in people, discovery and innovation Investir dans les gens, la découverte et l'innovation

# Gestion des demandes demandes

*Vous pouvez utiliser ce tutoriel notamment à des fins de démonstration démonstration et de formation.*

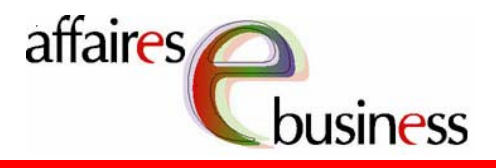

Natural Sciences and Engineering Research Council of Canada Conseil de recherches en sciences naturelles et en génie du Canada

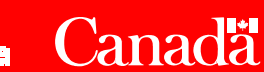

Mai 2004

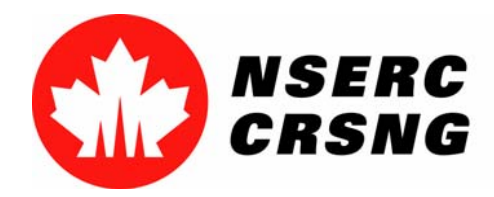

Investing in people, discovery and innovation Investir dans les gens, la découverte et l'innovation Gestion des demandesMai 2004

# Gestion des demandes

 Cette fonctionnalité, qui se trouve dans le Menu principal, est principal, est destinée aux responsables autorisés des établissements (ainsi qu'à leurs délégués ou adjoints).

 Les personnes susmentionnées peuvent toutes consulter les consulter les demandes envoyées à leur établissement et y établissement et y insérer des commentaires. Cependant, Cependant, seul le responsable désigné peut attribuer à la attribuer à la demande l'état **Approuvée** ou **Retournée**. **Retournée**.

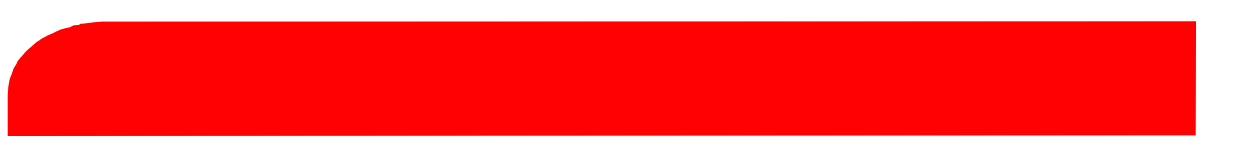

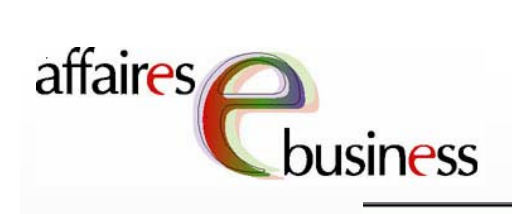

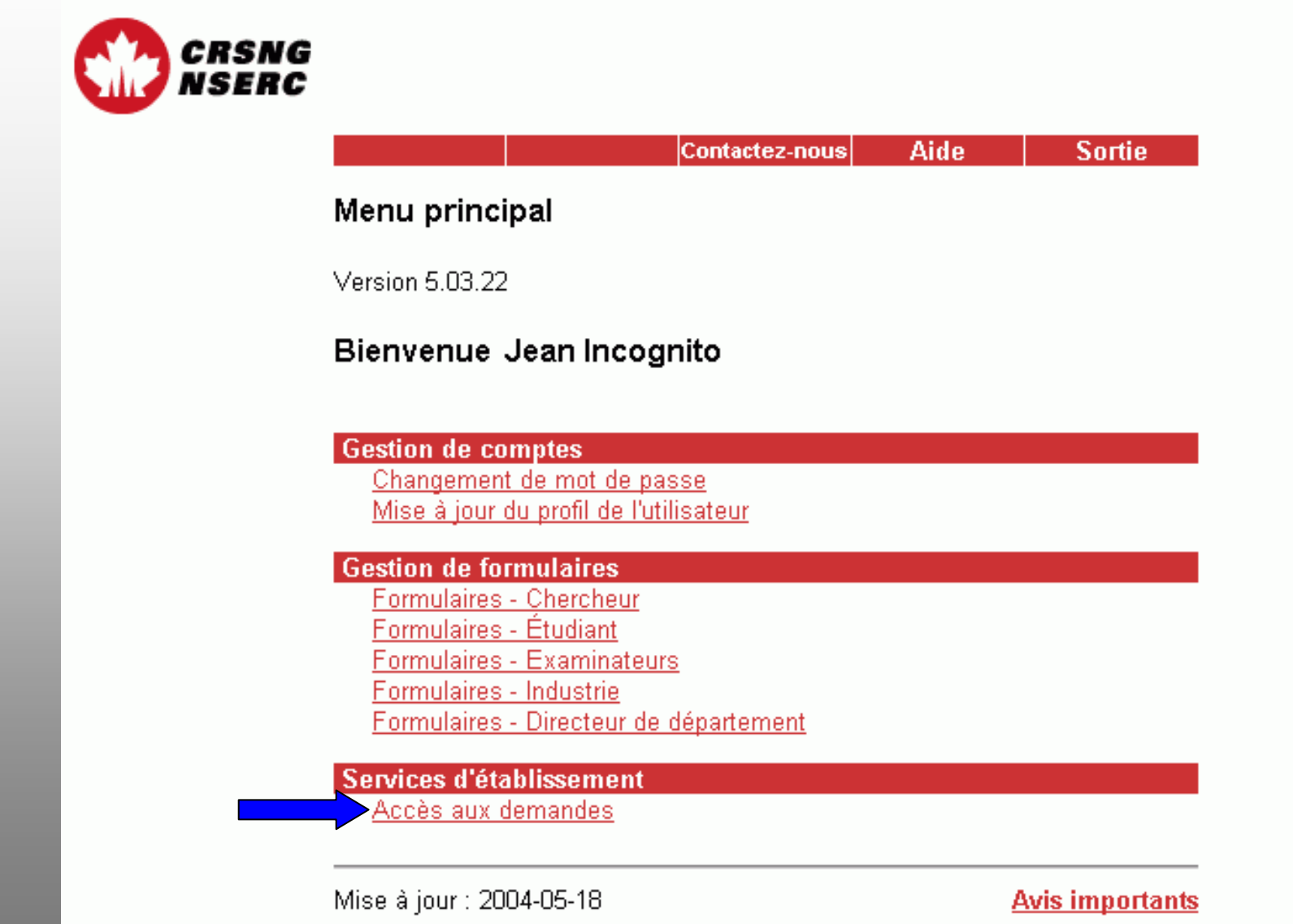

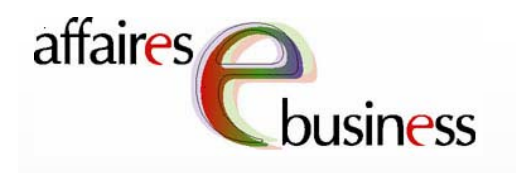

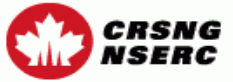

# Gestion des demandes - Critères de sélection

Menu principal Contactez-nous

Cette page vous permet de sélectionner et de trier les demandes. Entrez les renseignements demandés et sélectionnez les critères de tri pour obtenir une liste des demandes dans l'ordre que vous désirez.

Pour voir toutes les demandes provenant de votre institution, cliquez sur Envoyer sans spécifier des critères de sélection et de triage.

# Demandes en groupe de plusieurs établissements

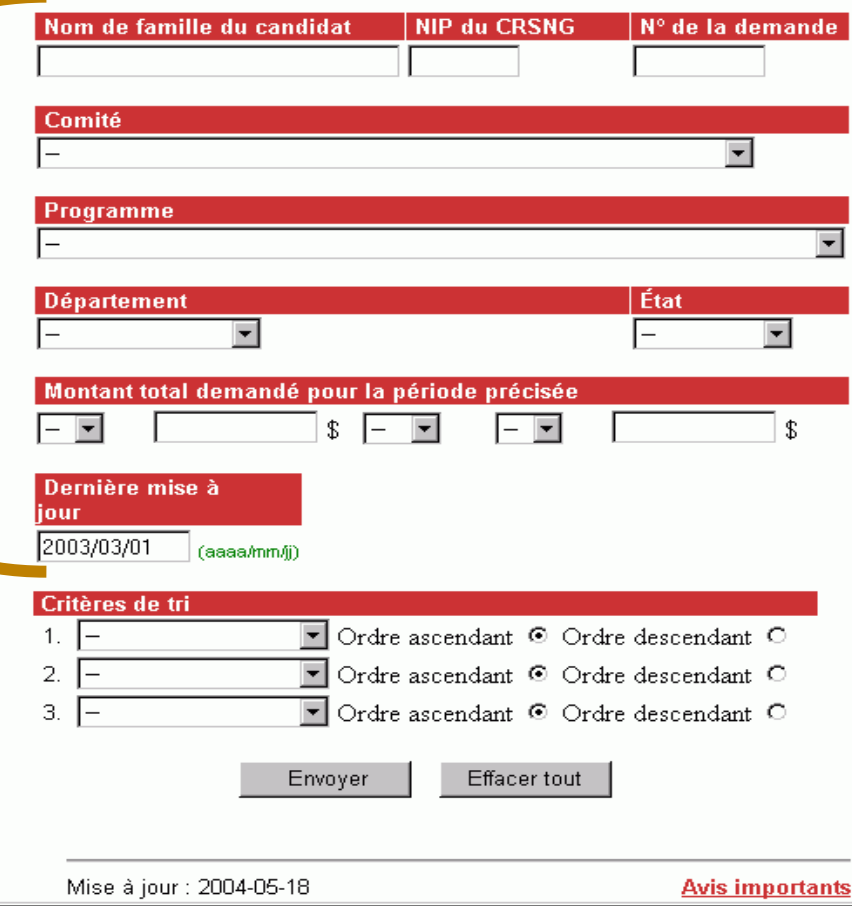

Dans cette section, section, vous pouvez pouvez sélectionner sélectionner les demandes que vous vous désirez consulter. Afin de limiter les résultats résultats de la recherche, entrez ou ou sélectionnez un un ou des critères de de sélection.

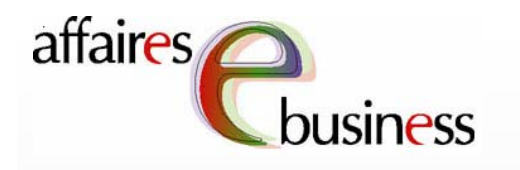

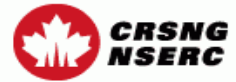

# Gestion des demandes - Critères de sélection

Menu principal Contactez-nous

Cette page vous permet de sélectionner et de trier les demandes. Entrez les renseignements demandés et sélectionnez les critères de tri pour obtenir une liste des demandes dans l'ordre que vous désirez.

Pour voir toutes les demandes provenant de votre institution, cliquez sur Envoyer sans spécifier des critères de sélection et de triage.

# Demandes en groupe de plusieurs établissements

**NIP du CRSNG** Nom de famille du candidat Nº de la demande **Lechercheur 12345 98765**Comité  $\vert \textbf{v} \vert$ Programme **Département** État  $\blacktriangledown$ Montant total demandé pour la période précisée  $\overline{\phantom{a}}$  $s<sub>1</sub>$  $\mathbf{\hat{x}}$ Dernière mise à **jour** 2003/03/01 (aaaa/mm/ii) Critères de tri Ordre ascendant <sup>©</sup> Ordre descendant <sup>O</sup> 1.  $| 2.$ ▼ Ordre ascendant © Ordre descendant O 3.  $\vert \textbf{v} \vert$ Ordre ascendant <sup>®</sup> Ordre descendant <sup>O</sup> Envoyer Effacer tout Mise à jour : 2004-05-18 **Avis importants** 

Afin d'obtenir une Afin d'obtenir une demande en demande en particulier, entrez le particulier, entrez le le ou les le ou les renseignements renseignements suivants : **Nom de**  suivants : **Nom de famille du candidat**, **famille du candidat**, **candidat**, **NIP du candidat**, **NIP du CRSNG** et **No de la CRSNG** et **No de la demande**. **demande**.

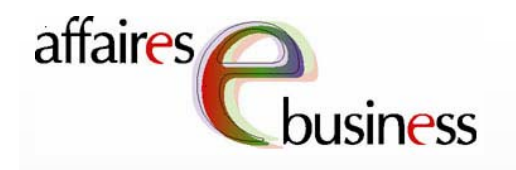

Afin de visionner un

un groupe de

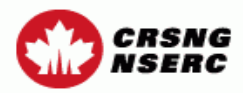

Menu principal Contactez-nous Aide Sortie

# Gestion des demandes - Critères de sélection

Cette page vous permet de sélectionner et de trier les demandes. Entrez les renseignements demandés et sélectionnez les critères de tri pour obtenir une liste des demandes dans l'ordre que vous désirez.

Pour voir toutes les demandes provenant de votre institution, cliquez sur Envoyer sans spécifier des critères de sélection et de triage.

Demandes en groupe de plusieurs établissements

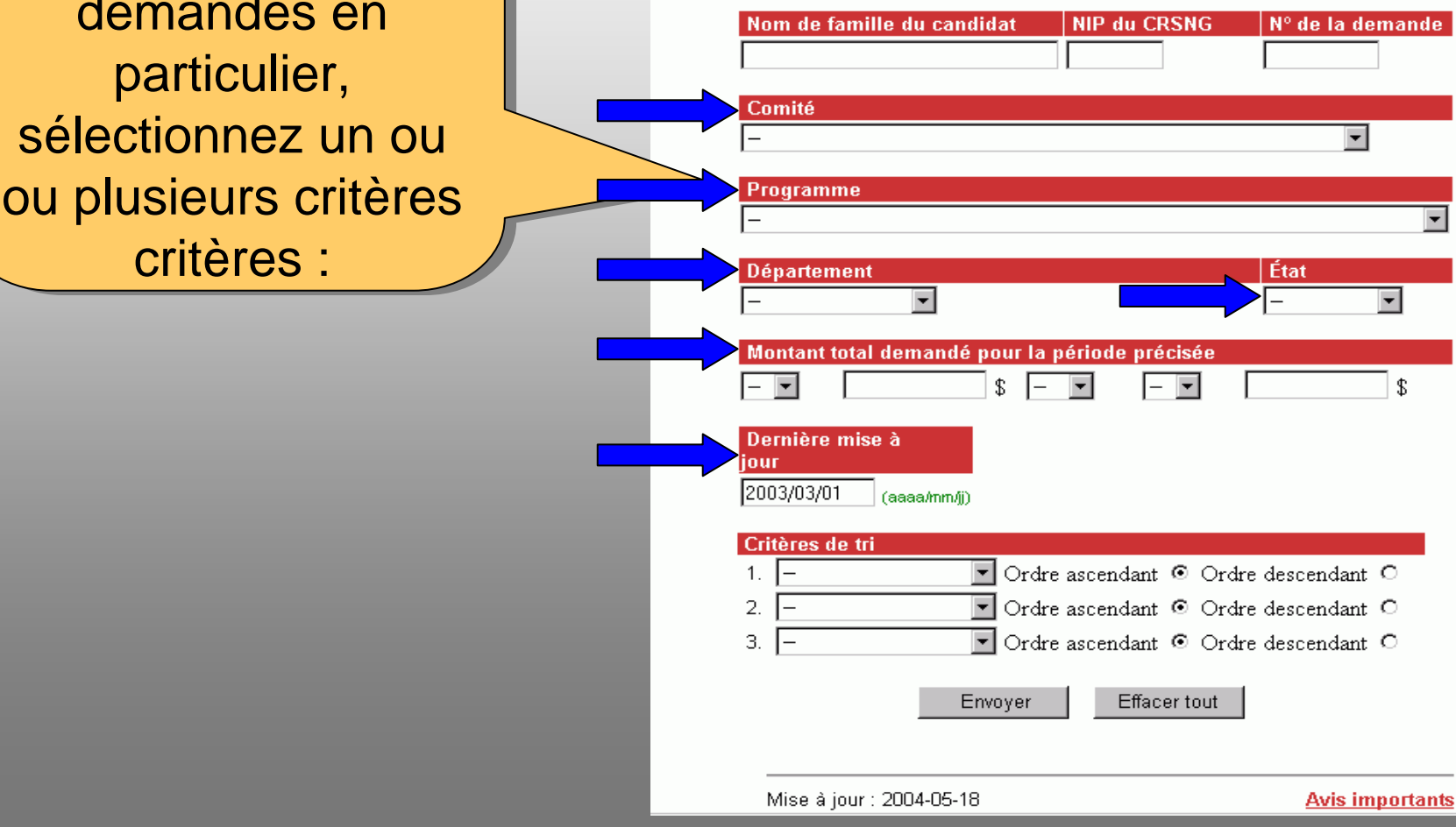

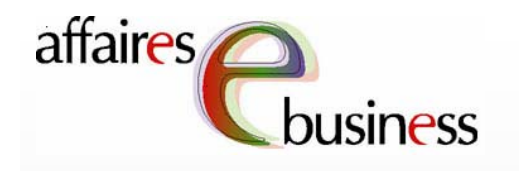

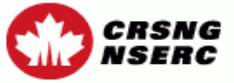

# Gestion des demandes - Critères de sélection

Menu principal Contactez-nous

Cette page vous permet de sélectionner et de trier les demandes. Entrez les renseignements demandés et sélectionnez les critères de tri pour obtenir une liste des demandes dans l'ordre que vous désirez.

Pour voir toutes les demandes provenant de votre institution, cliquez sur Envoyer sans spécifier des critères de sélection et de triage.

# Demandes en groupe de plusieurs établissements

Nom de famille du candidat **NIP du CRSNG** Nº de la demande Comité  $\vert \textbf{v} \vert$ Programme **Département** État  $\vert \textbf{v} \vert$ Montant total demandé pour la période précisée En cours Présentée  $\blacktriangledown$  $s$  | Approuvée Retournée Dernière mise à Complété **jour** 2003/03/01 (aaaa/mm/ii) Critères de tri 1.  $|-$ Ordre ascendant <sup>©</sup> Ordre descendant <sup>O</sup> Ordre ascendant @ Ordre descendant O  $2.$ 3.  $\vert \textbf{v} \vert$ Ordre ascendant <sup>®</sup> Ordre descendant <sup>O</sup> Envoyer Effacer tout Mise à jour : 2004-05-18

En cours : le candidat n'a pas fini fini de remplir la demande, et celle-ci ci n'a pas encore été été vérifiée ni validée validée par le système.

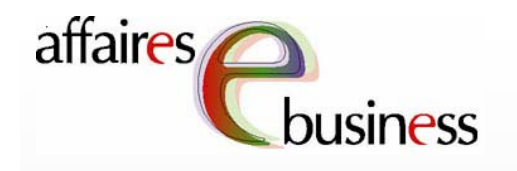

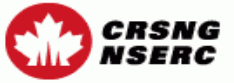

# Gestion des demandes - Critères de sélection

Menu principal Contactez-nous

Cette page vous permet de sélectionner et de trier les demandes. Entrez les renseignements demandés et sélectionnez les critères de tri pour obtenir une liste des demandes dans l'ordre que vous désirez.

Pour voir toutes les demandes provenant de votre institution, cliquez sur Envoyer sans spécifier des critères de sélection et de triage.

# Demandes en groupe de plusieurs établissements

Nom de famille du candidat **NIP du CRSNG** Nº de la demande Comité  $\vert \textbf{v} \vert$ Programme **Département** État  $\vert \textbf{v} \vert$ Montant total demandé pour la période précisée En cours Présentéel  $\blacktriangledown$  $s$  | Approuvée Retournée Dernière mise à Complété **jour** 2003/03/01 (aaaa/mm/ii) Critères de tri 1.  $|-$ Ordre ascendant O Ordre descendant O  $2.$ ▼ Ordre ascendant © Ordre descendant O 3.  $\vert \textbf{v} \vert$ Ordre ascendant <sup>®</sup> Ordre descendant <sup>O</sup> Envoyer Effacer tout Mise à jour : 2004-05-18 **Avis importants** 

**Complétée : la** demande a été vérifiée et validée, mais n'a pas encore encore été présentée au responsable de l'établissement aux aux fins d'approbation.

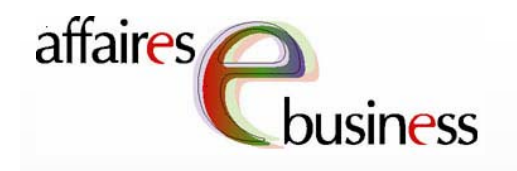

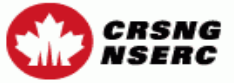

# Gestion des demandes - Critères de sélection

Cette page vous permet de sélectionner et de trier les demandes. Entrez les renseignements demandés et sélectionnez les critères de tri pour obtenir une liste des demandes dans l'ordre que vous désirez.

Pour voir toutes les demandes provenant de votre institution, cliquez sur Envoyer sans spécifier des critères de sélection et de triage.

# Demandes en groupe de plusieurs établissements

Nom de famille du candidat **NIP du CRSNG** Nº de la demande Comité  $\vert \textbf{v} \vert$ Programme **Département État**  $\vert \textbf{v} \vert$ Montant total demandé pour la période précisée En cours Présentéel  $\blacktriangledown$  $s<sub>1</sub>$ Approuvée Retournée Dernière mise à Complété **jour** 2003/03/01 (aaaa/mm/ii) Critères de tri 1.  $|-$ Ordre ascendant O Ordre descendant O  $2.$ Ordre ascendant @ Ordre descendant O 3.  $\vert \textbf{v} \vert$ Ordre ascendant @ Ordre descendant O Envoyer Effacer tout Mise à jour : 2004-05-18 **Avis importants** 

Présentée : la demande a été présentée au responsable de l'établissement aux aux fins d'approbation.

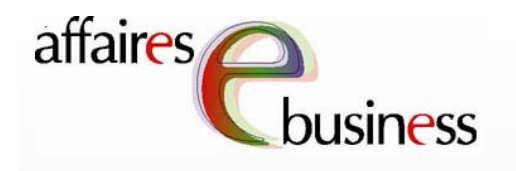

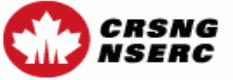

# Gestion des demandes - Critères de sélection

Menu principal Contactez-nous

Cette page vous permet de sélectionner et de trier les demandes. Entrez les renseignements demandés et sélectionnez les critères de tri pour obtenir une liste des demandes dans l'ordre que vous désirez.

Pour voir toutes les demandes provenant de votre institution, cliquez sur Envoyer sans spécifier des critères de sélection et de triage.

# Demandes en groupe de plusieurs établissements

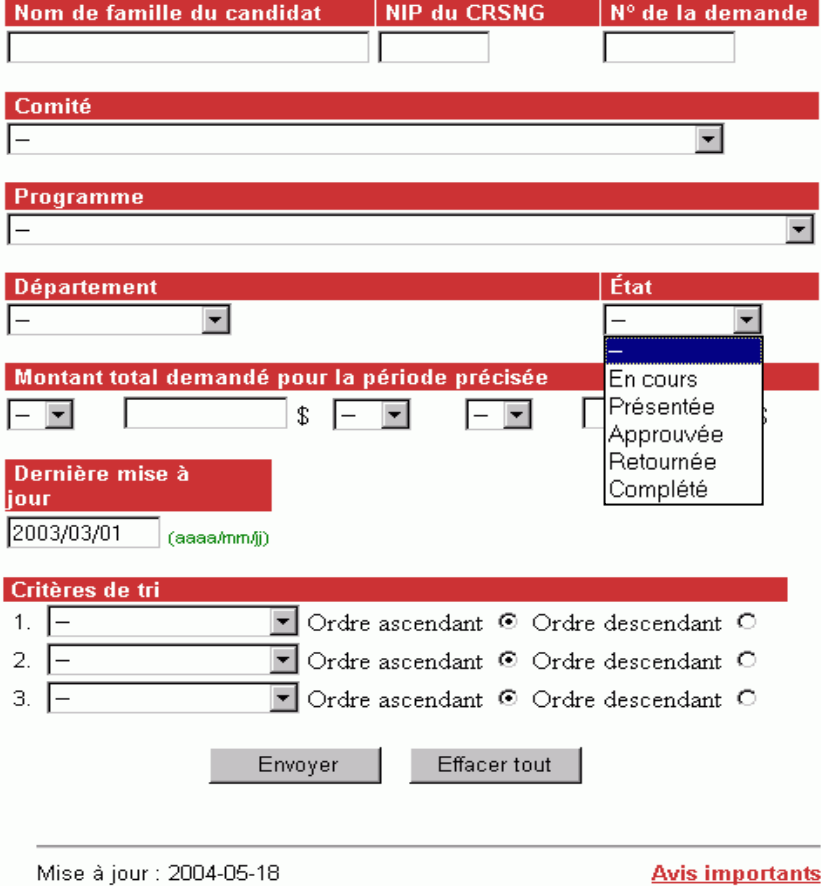

Retournée : le responsable de l'établissement a retourné la demande demande au candidat.

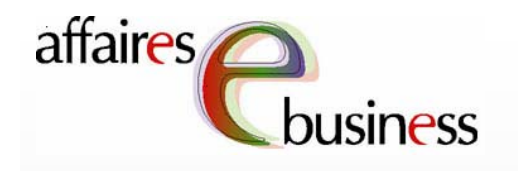

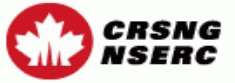

# Gestion des demandes - Critères de sélection

Cette page vous permet de sélectionner et de trier les demandes. Entrez les renseignements demandés et sélectionnez les critères de tri pour obtenir une liste des demandes dans l'ordre que vous désirez.

Pour voir toutes les demandes provenant de votre institution, cliquez sur Envoyer sans spécifier des critères de sélection et de triage.

# Demandes en groupe de plusieurs établissements

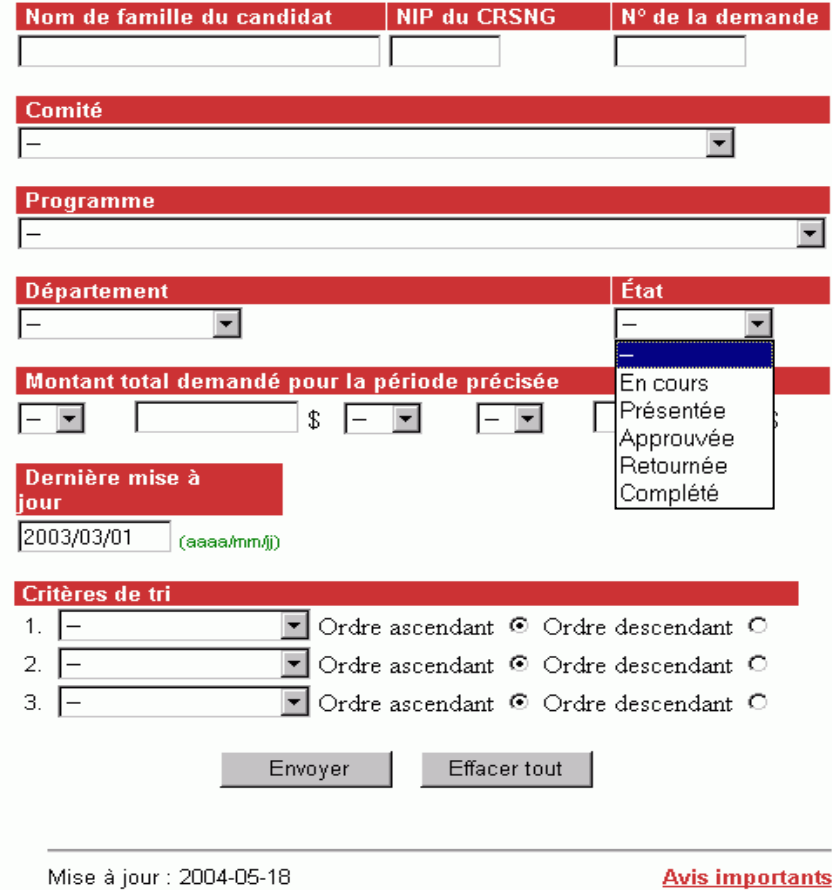

Approuvée : le responsable de l'établissement a approuvé la demande et l'a présentée au CRSNG.

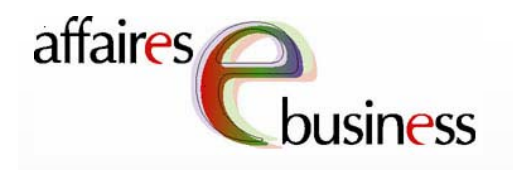

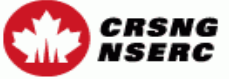

Aide

## **Sortie**

# Gestion des demandes - Critères de sélection

Cette page vous permet de sélectionner et de trier les demandes. Entrez les renseignements demandés et sélectionnez les critères de tri pour obtenir une liste des demandes dans l'ordre que vous désirez.

Pour voir toutes les demandes provenant de votre institution, cliquez sur Envoyer sans spécifier des critères de sélection et de triage.

# Demandes en groupe de plusieurs établissements

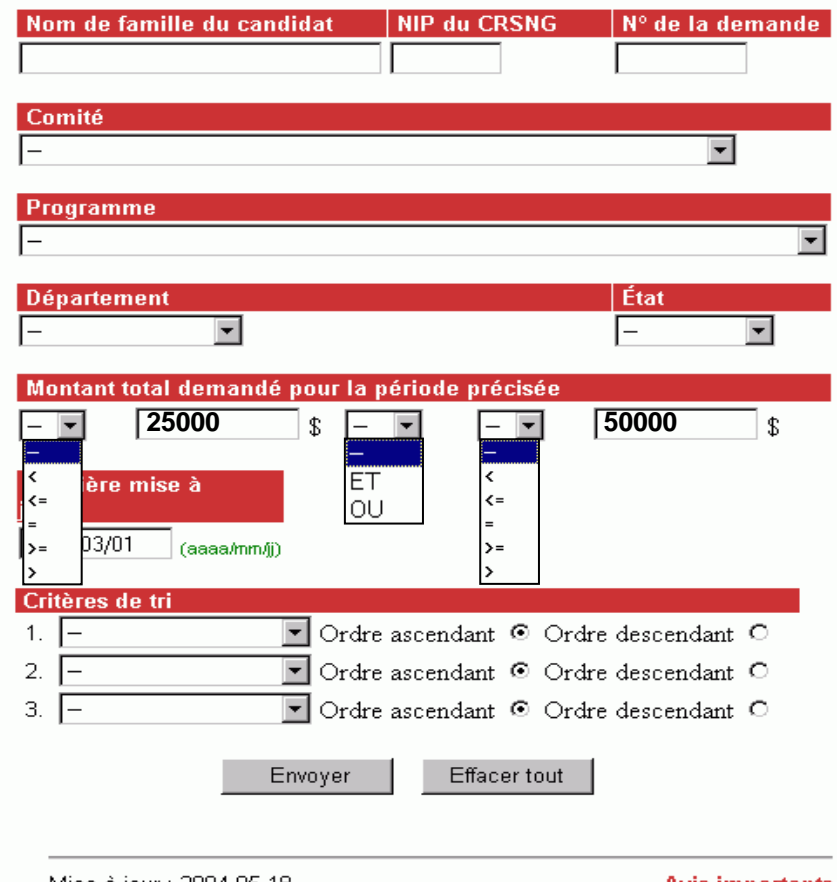

Vous pouvez aussi sélectionner des demandes selon le **Montant total** demandé pour la période précisée (il pourrait s'agir par exemple de demandes demandes dont le montant requis correspond à un montant précis ou se se situe dans une plage plage précise).

Mise à jour : 2004-05-18

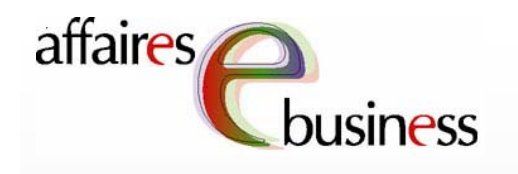

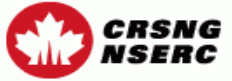

# Gestion des demandes - Critères de sélection

Menu principal Contactez-nous

Cette page vous permet de sélectionner et de trier les demandes. Entrez les renseignements demandés et sélectionnez les critères de tri pour obtenir une liste des demandes dans l'ordre que vous désirez.

Pour voir toutes les demandes provenant de votre institution, cliquez sur Envoyer sans spécifier des critères de sélection et de triage.

# Demandes en groupe de plusieurs établissements

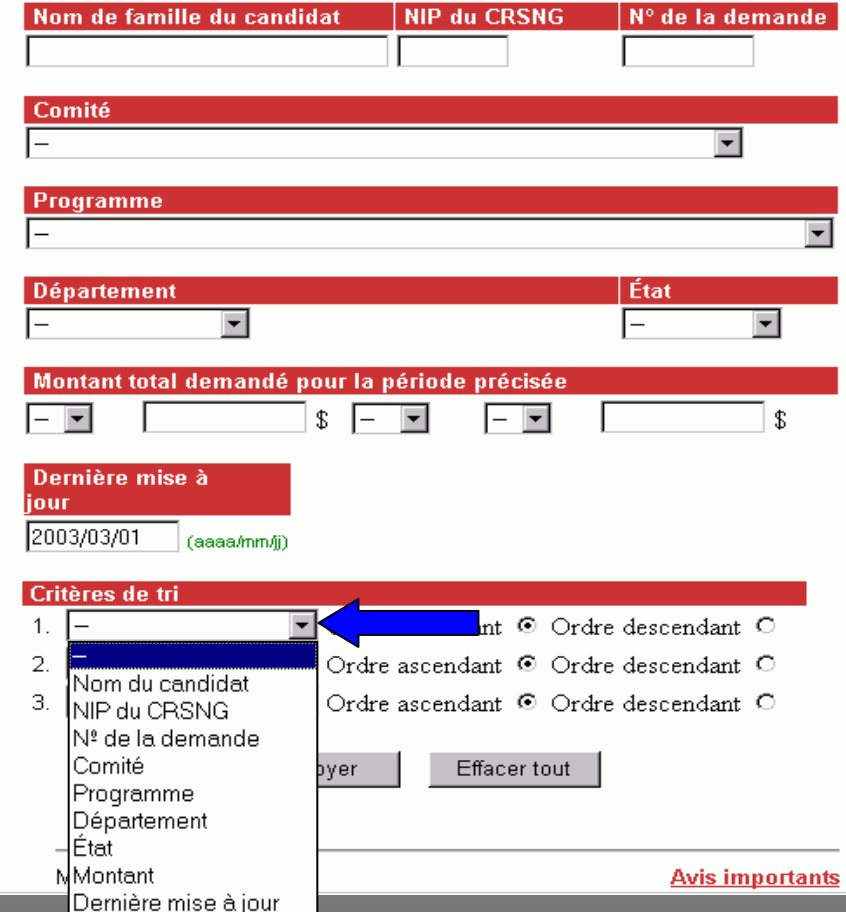

Choisissez un ou plusieurs critères de de tri (jusqu'à trois) trois) et sélectionnez sélectionnez l'une des deux options, **Ordre ascendant ou** ou Ordre descendant, pour choisir l'ordre dans dans lequel les résultats apparaîtront.

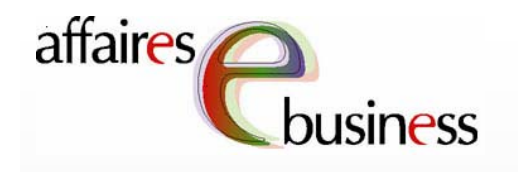

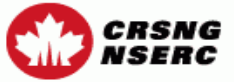

# Gestion des demandes - Critères de sélection

Menu principal Contactez-nous

Cette page vous permet de sélectionner et de trier les demandes. Entrez les renseignements demandés et sélectionnez les critères de tri pour obtenir une liste des demandes dans l'ordre que vous désirez.

Pour voir toutes les demandes provenant de votre institution, cliquez sur Envoyer sans spécifier des critères de sélection et de triage.

# Demandes en groupe de plusieurs établissements

Nom de famille du candidat **NIP du CRSNG** Nº de la demande Comité  $\vert \textbf{v} \vert$ Programme **Département** État  $\blacktriangledown$ Montant total demandé pour la période précisée  $\mathbf{\hat{x}}$  $\overline{\phantom{a}}$  $s$  | Dernière mise à **jour** 2003/03/01 (aaaa/mm/ii) Critères de tri  $1.$ Ordre ascendant O Ordre descendant O  $2.$  $\vert \cdot \vert$ Ordre ascendant <sup>®</sup> Ordre descendant <sup>O</sup> 3. Ordre ascendant <sup>®</sup> Ordre descendant <sup>O</sup>  $\blacktriangledown$ Envoyer Effacer tout

Si aucun critère de sélection ou de tri n'est entré, toutes les demandes envoyées à votre établissement apparaîtront en ordre ordre alphabétique alphabétique par nom de candidat.

Mise à jour : 2004-05-18

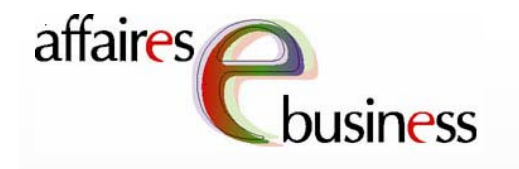

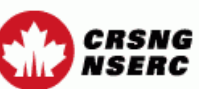

**Sortie** 

# Gestion des demandes - Liste des demandes choisies

Cette liste a été produite selon les critères que vous avez sélectionnés. Pour visualiser une demande, cliquez sur son titre. Pour modifier l'état d'une demande, utilisez le menu déroulant dans la section «Modifier l'état de la demande». Veuillez noter que le menu déroulant apparaîtra une fois que le candidat aura présenté sa demande (l'état de la demande deviendra Présentée). Si vous souhaitez modifier les critères de sélection et de tri, retournez à l'écran des Critères de sélection.

Le numéro de la demande qui apparaît sur la présente page vous est fourni à titre d'information seulement. Il ne s'agit pas du numéro officiel que le CRSNG assigne aux demandes pour lesquelles il effectuera des transactions administratives avec les établissements d'enseignement et les candidats.

# Nombre total de demandes : 4

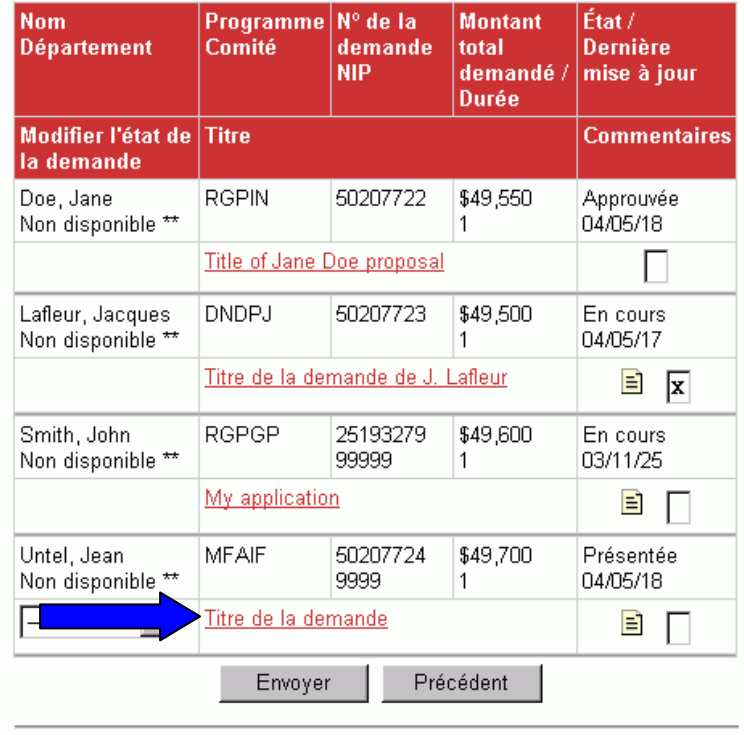

Mise à jour : 2004-05-18

**Avis importants** 

Afin de visualiser une demande, sélectionnez le titre titre de la demande. demande.

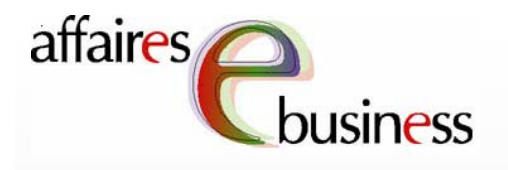

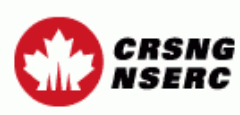

### Contactez-nous Aide

# Visualiser la demande

Dans cette page, il vous est possible de visualiser chaque rubrique de la demande ou l'ensemble de la demande, en cliquant soit sur la rubrique désirée, soit sur Visualiser tout la demande au complet. Vous pouvez ensuite imprimer la rubrique sélectionnée ou l'ensemble de la demande.

Nous éprouvons un problème technique avec la fonctionnalité permettant de visualiser l'ensemble de la demande, ce qui peut diminuer la performance du système. Si vous sélectionnez Visualiser tout, un temps d'attente de cinq à sept minutes peut s'écouler avant d'accéder à la demande. Nous vous recommandons plutôt de visualiser séparément chacune des parties de la demande. Il ne faut pas sélectionner Visualiser tout plus d'une fois. Le problème ne devrait pas avoir de répercussions sur le système de présentation électronique des demandes. Nous nous excusons des inconvénients que cela pourrait vous causer.

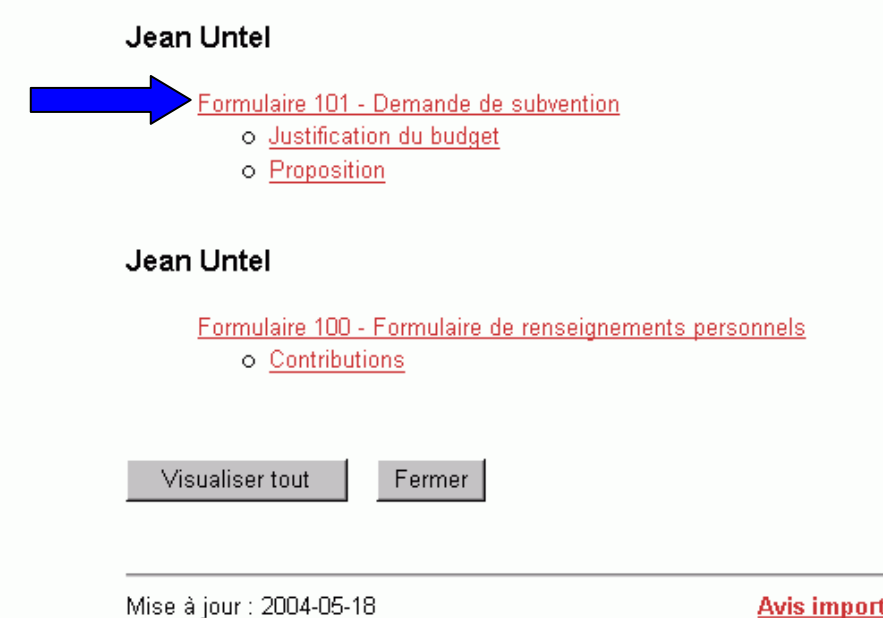

En sélectionnant la la section du formulaire désirée, désirée, vous pourrez la visionner visionner en format format PDF.

**Avis importants** 

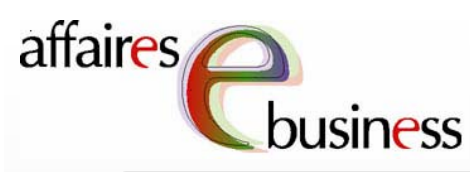

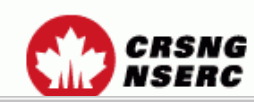

en selectionnant la sélection de la sélection de la sélection de la contractionnaire de la contraction de la c sélectionnant le X dans le coin des désirées de la proposition de la production de la production de la production de la productio supérieur droit de la la page afin de revenir à la page Visualiser la À l'aide de la barre À l'aide de la barre d'outils du logiciel d'outils du logiciel *Acrobat Reader*, *Acrobat Reader*, vous pouvez vous pouvez consulter le consulter le formulaire et formulaire et l'imprimer. Ensuite, l'imprimer. Ensuite, Ensuite, vous Ensuite, vous pouvez fermer la pouvez fermer la demande. demande.

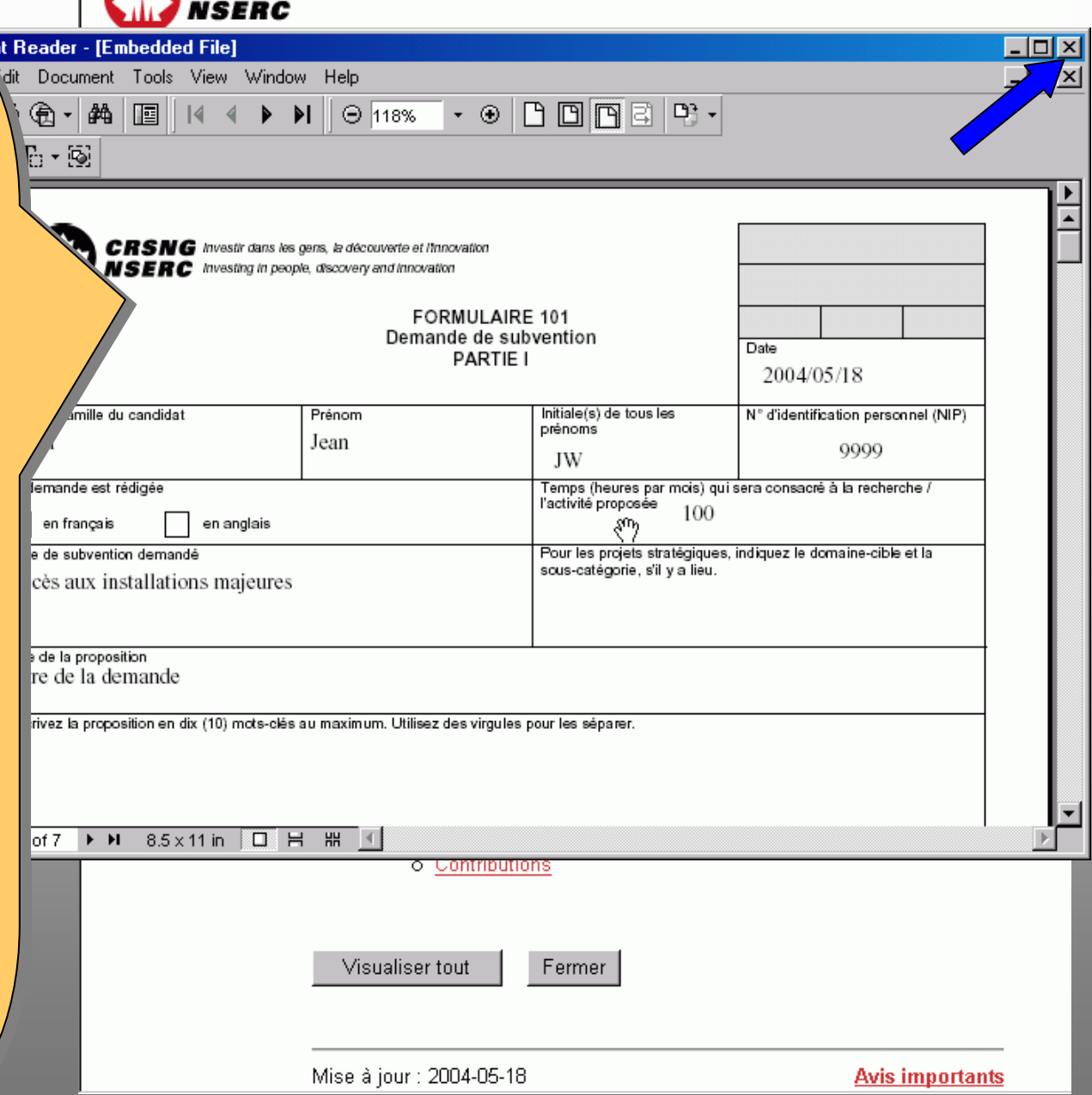

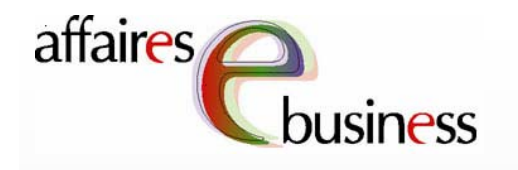

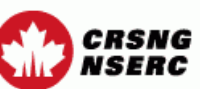

**Sortie** 

# Gestion des demandes - Liste des demandes choisies

Cette liste a été produite selon les critères que vous avez sélectionnés. Pour visualiser une demande, cliquez sur son titre. Pour modifier l'état d'une demande, utilisez le menu déroulant dans la section «Modifier l'état de la demande». Veuillez noter que le menu déroulant apparaîtra une fois que le candidat aura présenté sa demande (l'état de la demande deviendra Présentée). Si vous souhaitez modifier les critères de sélection et de tri, retournez à l'écran des Critères de sélection.

Le numéro de la demande qui apparaît sur la présente page vous est fourni à titre d'information seulement. Il ne s'agit pas du numéro officiel que le CRSNG assigne aux demandes pour lesquelles il effectuera des transactions administratives avec les établissements d'enseignement et les candidats.

# Nombre total de demandes : 4

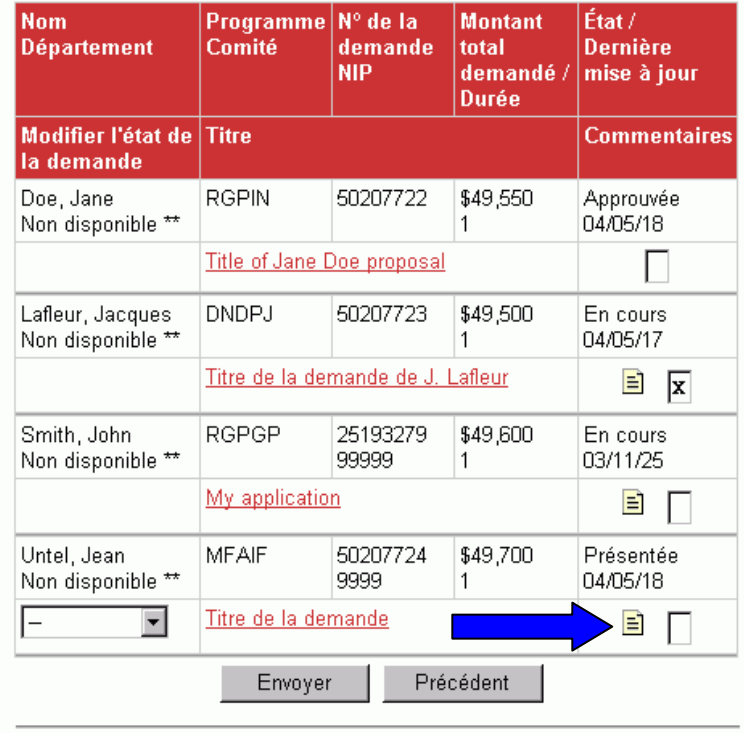

Afin d'insérer des commentaires dans dans une demande, sélectionnez l'icône l'icône de document document correspondant.

Mise à jour : 2004-05-18

**Avis importants** 

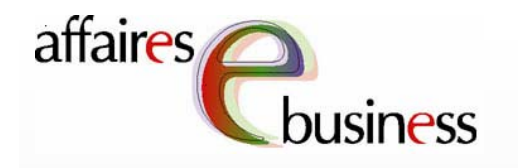

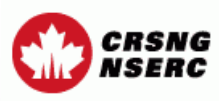

**Sortie** 

# Gestion des demandes - Liste des demandes choisies

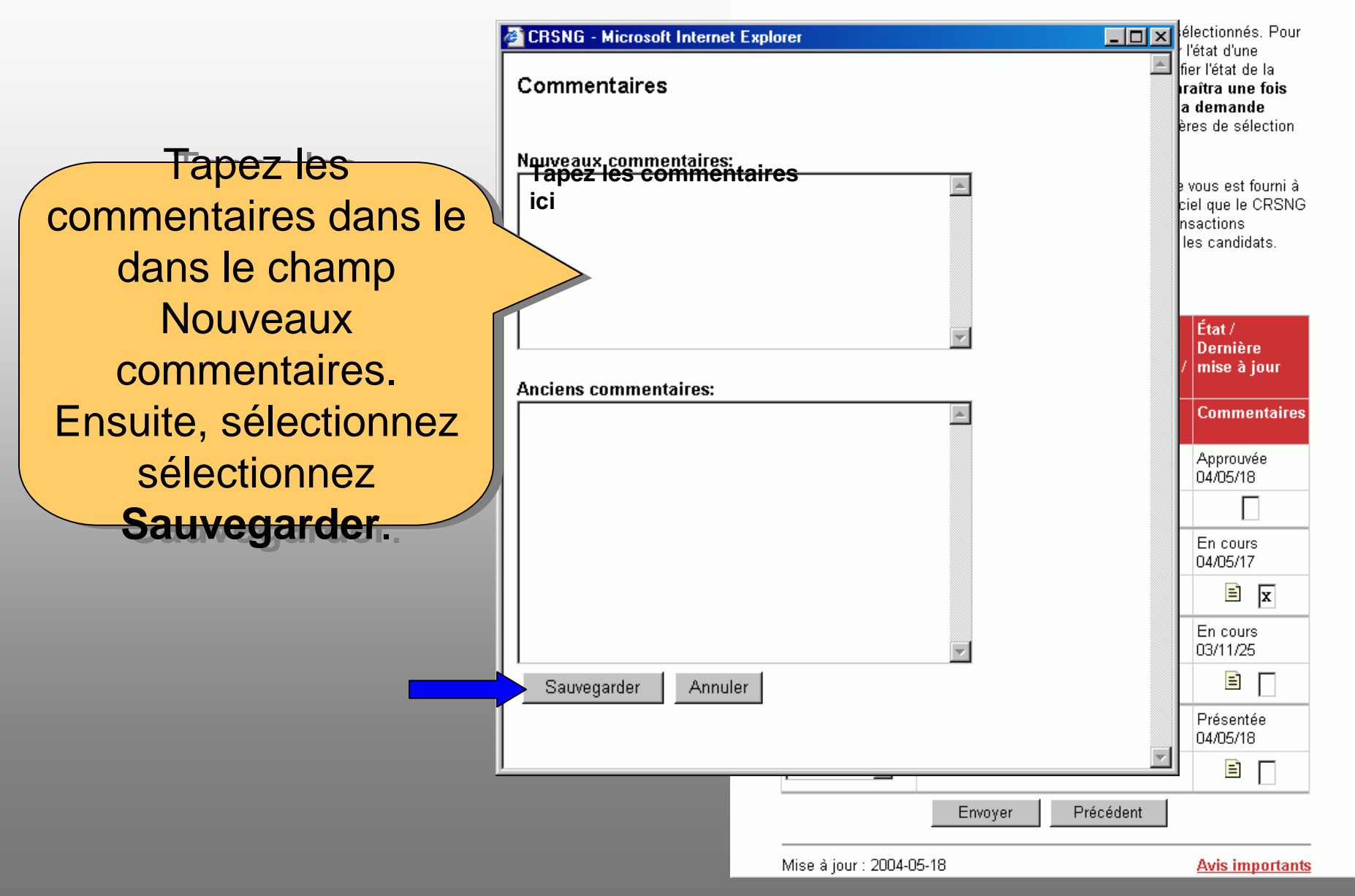

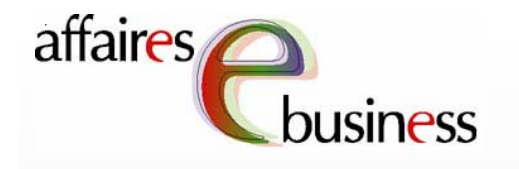

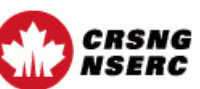

**Sortie** 

# Gestion des demandes - Liste des demandes choisies

Cette liste a été produite selon les critères que vous avez sélectionnés. Pour visualiser une demande, cliquez sur son titre. Pour modifier l'état d'une demande, utilisez le menu déroulant dans la section «Modifier l'état de la demande». Veuillez noter que le menu déroulant apparaîtra une fois que le candidat aura présenté sa demande (l'état de la demande deviendra Présentée). Si vous souhaitez modifier les critères de sélection et de tri, retournez à l'écran des Critères de sélection.

Le numéro de la demande qui apparaît sur la présente page vous est fourni à titre d'information seulement. Il ne s'agit pas du numéro officiel que le CRSNG assigne aux demandes pour lesquelles il effectuera des transactions administratives avec les établissements d'enseignement et les candidats.

# Nombre total de demandes : 4

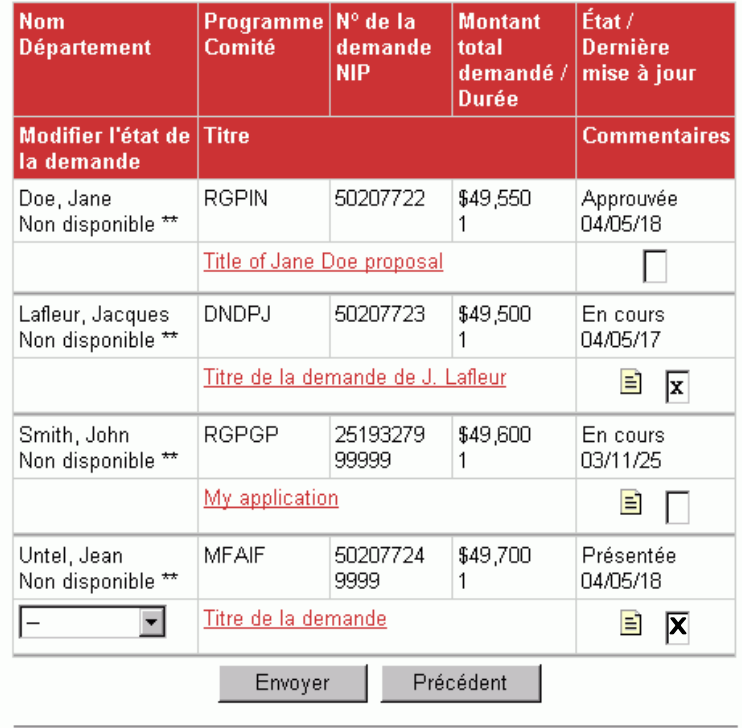

dans la boîte prévue prévue à cette fin, indiquant que des commentaires ont été ajoutés à la demande.

Un X apparaîtra

Mise à jour : 2004-05-18

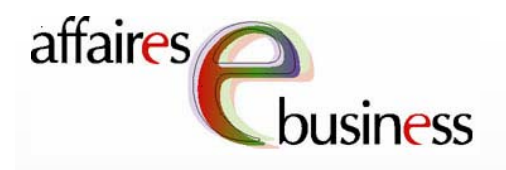

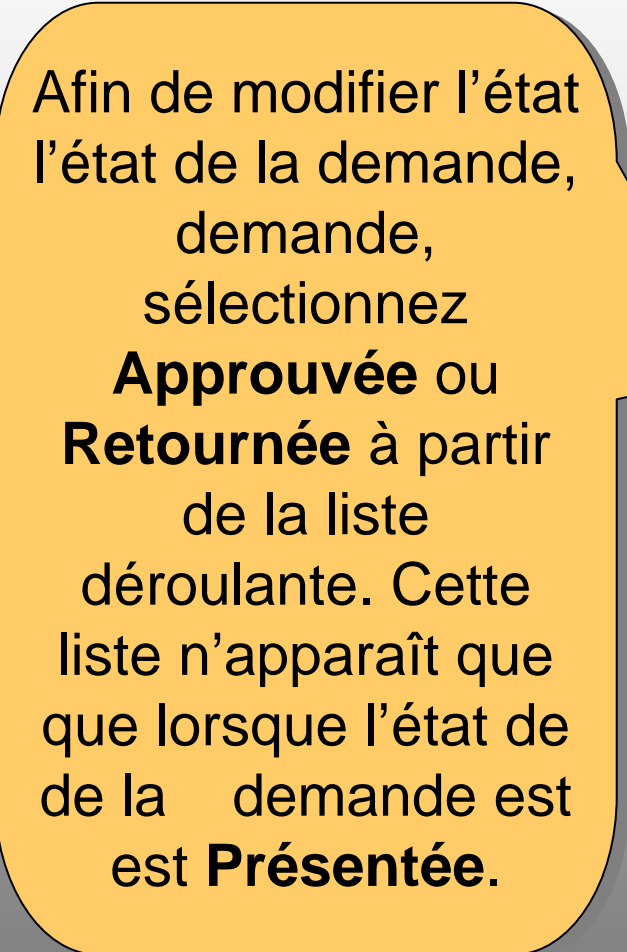

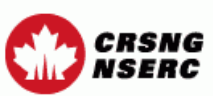

**Sortie** 

# Gestion des demandes - Liste des demandes choisies

Cette liste a été produite selon les critères que vous avez sélectionnés. Pour visualiser une demande, cliquez sur son titre. Pour modifier l'état d'une demande, utilisez le menu déroulant dans la section «Modifier l'état de la demande». Veuillez noter que le menu déroulant apparaîtra une fois que le candidat aura présenté sa demande (l'état de la demande deviendra Présentée). Si vous souhaitez modifier les critères de sélection et de tri, retournez à l'écran des Critères de sélection.

Le numéro de la demande qui apparaît sur la présente page vous est fourni à titre d'information seulement. Il ne s'agit pas du numéro officiel que le CRSNG assigne aux demandes pour lesquelles il effectuera des transactions administratives avec les établissements d'enseignement et les candidats.

# Nombre total de demandes : 4

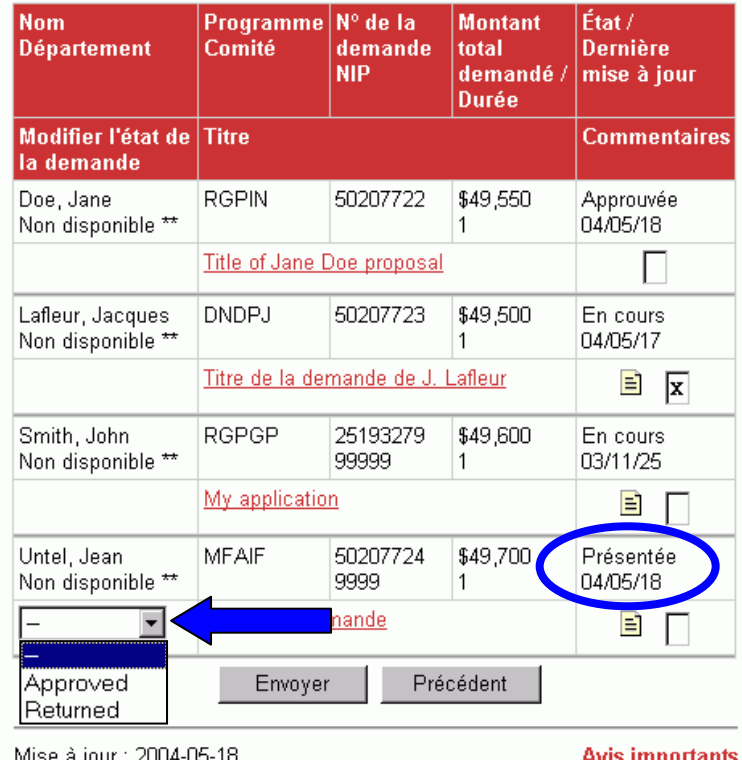

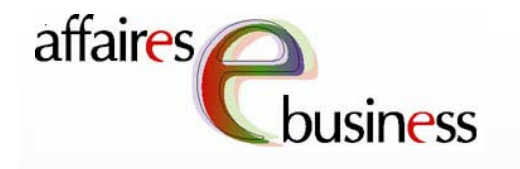

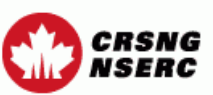

**Sortie** 

# Gestion des demandes - Liste des demandes choisies

Cette liste a été produite selon les critères que vous avez sélectionnés. Pour visualiser une demande, cliquez sur son titre. Pour modifier l'état d'une demande, utilisez le menu déroulant dans la section «Modifier l'état de la demande». Veuillez noter que le menu déroulant apparaîtra une fois que le candidat aura présenté sa demande (l'état de la demande deviendra Présentée). Si vous souhaitez modifier les critères de sélection et de tri, retournez à l'écran des Critères de sélection.

Le numéro de la demande qui apparaît sur la présente page vous est fourni à titre d'information seulement. Il ne s'agit pas du numéro officiel que le CRSNG assigne aux demandes pour lesquelles il effectuera des transactions administratives avec les établissements d'enseignement et les candidats.

# Nombre total de demandes : 4

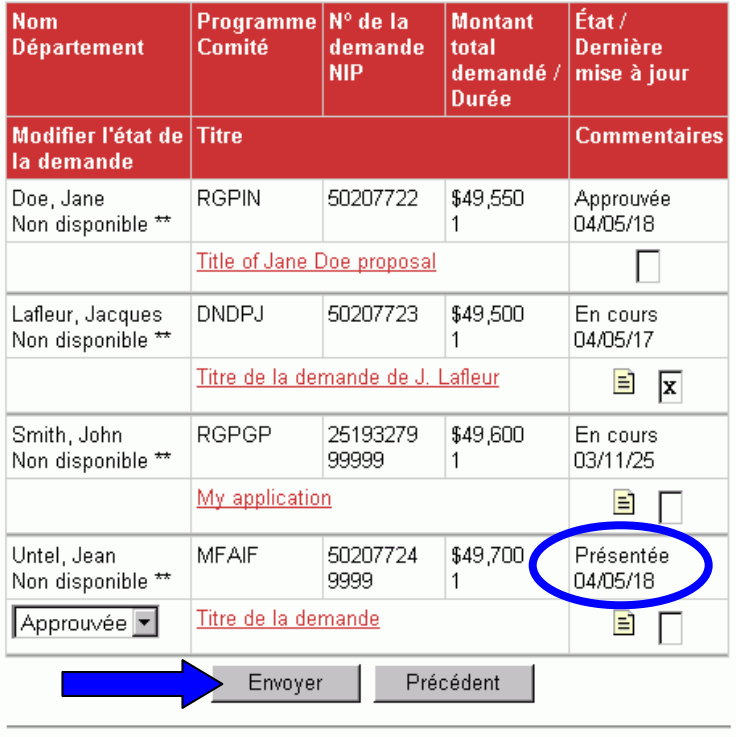

Mise à jour : 2004-05-18

**Avis importants** 

Une fois l'état sélectionné, sélectionnez **Envoyer afin de** sauvegarder ces modifications.

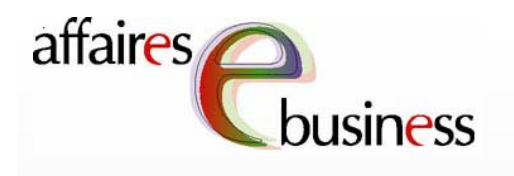

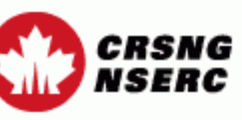

Les demandes dont dont l'état a été modifié apparaissent apparaissent dans cette section (Approuvée ou Retournée). Avant de confirmer un nouvel état, vous pouvez consulter la la demande en sélectionnant le titre titre de la demande. demande.

**Sortie** 

Aide

**Gestion des demandes** 

# Confirmez les modifications/Envoyez les demandes

Contactez-nous

Cette page vous permet de confirmer les modifications que vous avez apportées à l'état des demandes et de les envoyer.

En appuyant sur le bouton «Envoyer» ci-dessous, vous soumettrez au CRSNG la(les) demande(s) de subvention de votre établissement que vous avez approuvées tel qu'indiqué ci-dessous. Ceci équivaut à votre signature sur la(les) demande(s) en question. Veuillez consulter le document Présentation électronique des demandes.

Les modifications suivantes ont été demandées:

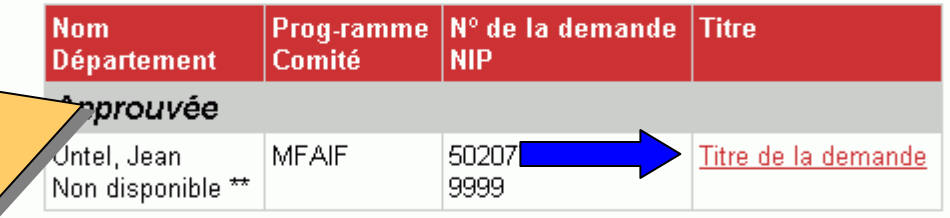

Pour enregister les modifications, cliquez sur «Envoyer». Pour les modifier, cliquez sur «Annuler».

> Annuler Envoyer

Mise à jour : 2004-05-20

<u>Avis importants</u>

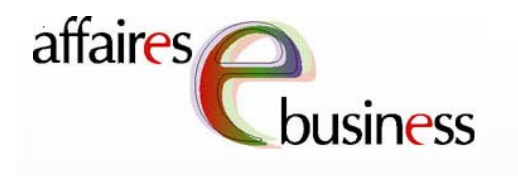

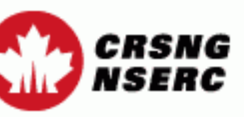

Contactez-nous

**Aide Sortie** 

# **Gestion des demandes**

# Confirmez les modifications/Envoyez les demandes

Cette page vous permet de confirmer les modifications que vous avez apportées à l'état des demandes et de les envoyer.

En appuyant sur le bouton «Envoyer» ci-dessous, vous soumettrez au CRSNG la(les) demande(s) de subvention de votre établissement que vous avez approuvées tel qu'indiqué ci-dessous. Ceci équivaut à votre signature sur la(les) demande(s) en question. Veuillez consulter le document Présentation électronique des demandes.

Les modifications suivantes ont été demandées:

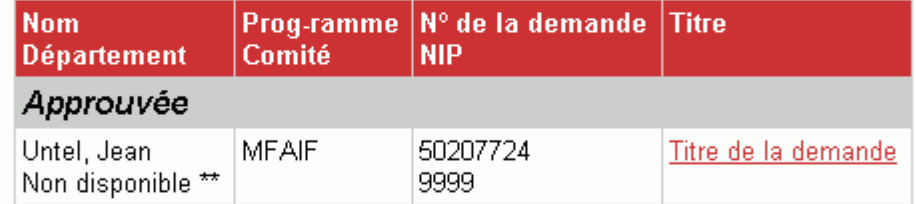

Pour enregister les modifications, cliquez sur «Envoyer». Pour les modifier, cliquez sur «Annuler».

> Envoyer Annuler

Mise à jour : 2004-05-20

<u>Avis importants</u>

Une fois que vous avez vérifié et confirmé le nouvel état, sélectionnez **Envoyer pour** enregistrer les données.

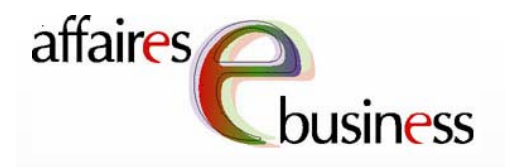

areng Le système confirme Le système confirme confirme que les confirme que les modifications ont été modifications ont été été enregistrées dans été enregistrées dans dans la base de dans la base de données. données. Sélectionnez Sélectionnez **Continuer** pour **Continuer** pour retourner à la page retourner à la page page Gestion des page Gestion des demandes – Critères demandes – Critères Critères de sélection. Critères de sélection. sélection. sélection.

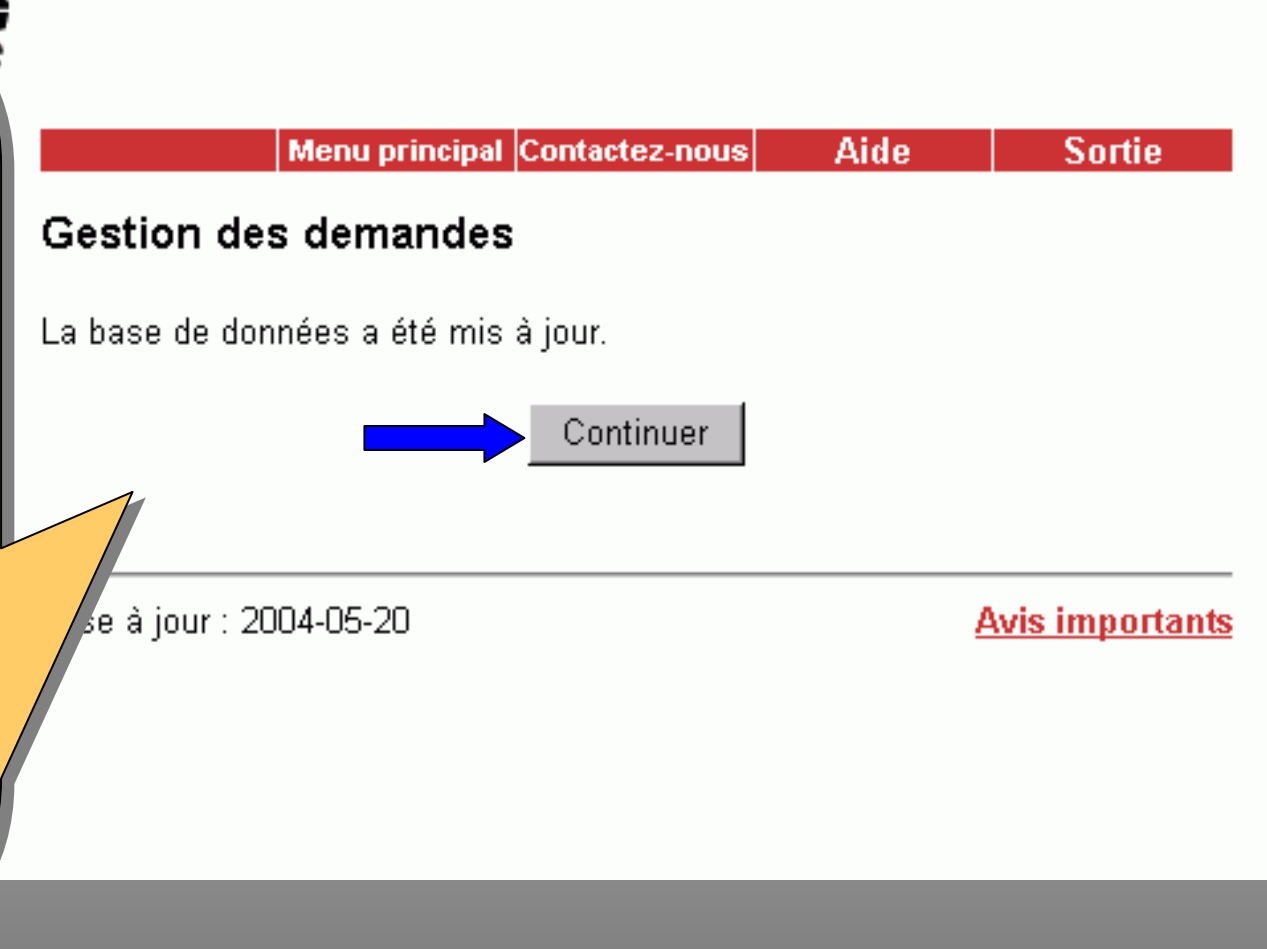

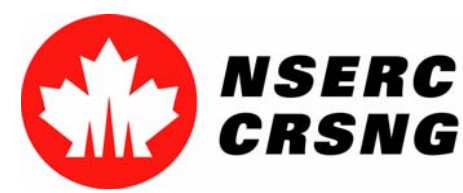

Investing in people, discovery and innovation Investir dans les gens, la découverte et l'innovation Gestion des demandesMai 2004

# Équipe des affaires électroniques affaires  $\acute{\textbf{e}}$  **SERVICE DE SANNAGE** : (613) 995-4273 ou webapp@crsng.ca

•**Directrice :**

Christiane Villemure **christiane.villemure@crsng.ca**

# •**Gestionnaires de projet :**

Martine Bergeron **martine.bergeron@crsng.ca** Michele Beaudry **michele.beaudry@crsng.ca** Nadine Boyd **nadine.boyd@crsng.ca** Lynda Laforest **lynda.laforest@crsng.ca** Walter Vieira **walter.vieira@crsng.ca** Marc Roy **marc.roy@crsng.ca**

# •**Webmestre :**

Daniel Savoie **daniel.savoie@crsng.ca**

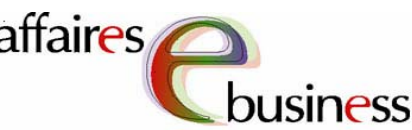

26